# **11 工事全体の管理項目の入力**

電子納品成果には成果全体や、打合せ簿(MEET)フォルダ、施工計画書(PLAN)フォルダなどごとに 「管理項目」があり、情報の入力が必要です。

ここでは、工事名や工事番号、施工箇所や工期など、成果全体の「管理項目」について情報を入力します。

## **11-1 管理項目の入力**

管理項目の入力をおこないます。

項目には「工事番号」や「工事名称」「工事分野」などがあり、直接入力や一覧から選択するなどして入力をおこないます。 入力欄は、画面左のツリーから「工事管理ファイル]を選択後、「管理項目]をオンにすると表示されます。

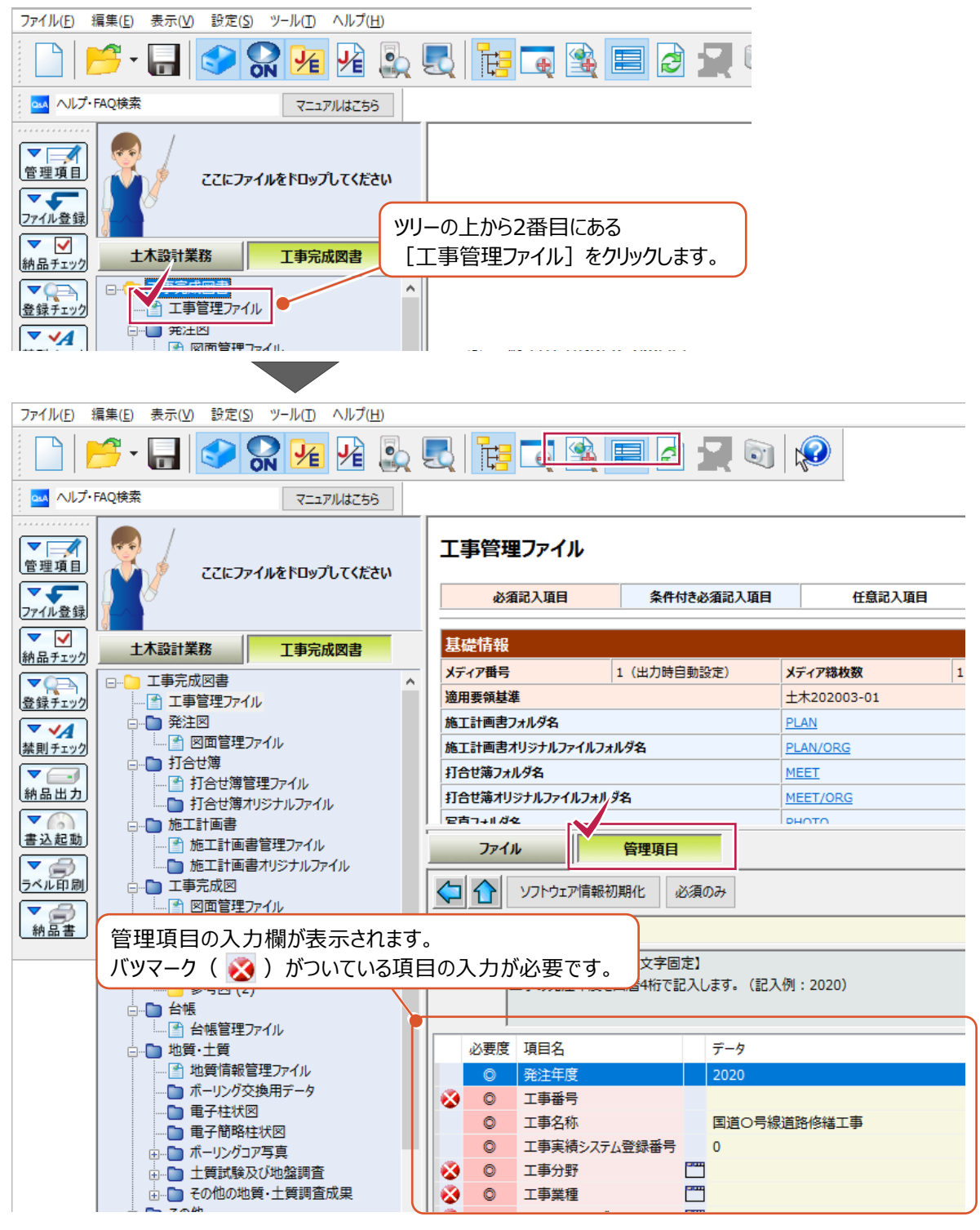

各項目の入力内容や文字条件などは、項目の選択後、入力欄上の「項目情報]欄から確認ができます。 入力項目や入力すべき内容は、ガイドライン・要領によって異なるため注意が必要です。

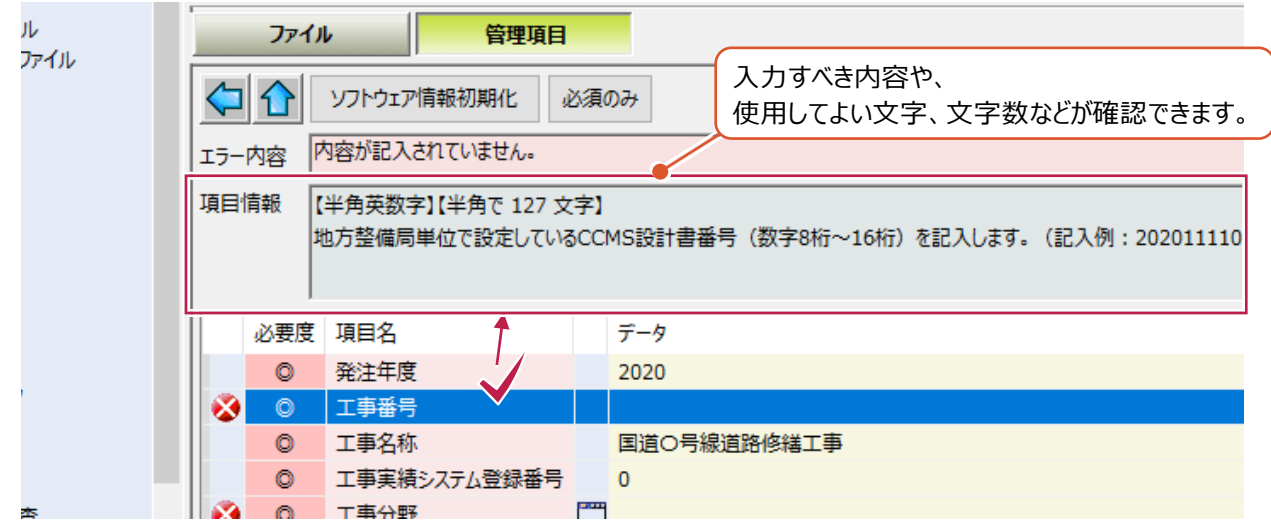

ここでは、以下項目の入力について説明します。

- (1)[工事番号]
- (2)[工事分野]
- (3)[工事業種]
- (4) [工種-工法型式]
- (5)[住所情報]
- (6)[工期開始日][工期終了日]
- (7)[工事内容]
- (8) [水系-路線情報]
- (9) [西側境界座標経度] [東側境界座標経度] [北側境界座標緯度] [東側境界座標緯度]
- (10)[発注者-大分類][発注者-中分類] [発注者-小分類] [発注者コード]

各項目ごとの入力手順は以下のとおりです。

■ (1) [工事番号]

直接文字を入力します。

1 「工事番号]の「データ]欄を クリックします。

↑ 直接キーボードで文字を入力します。

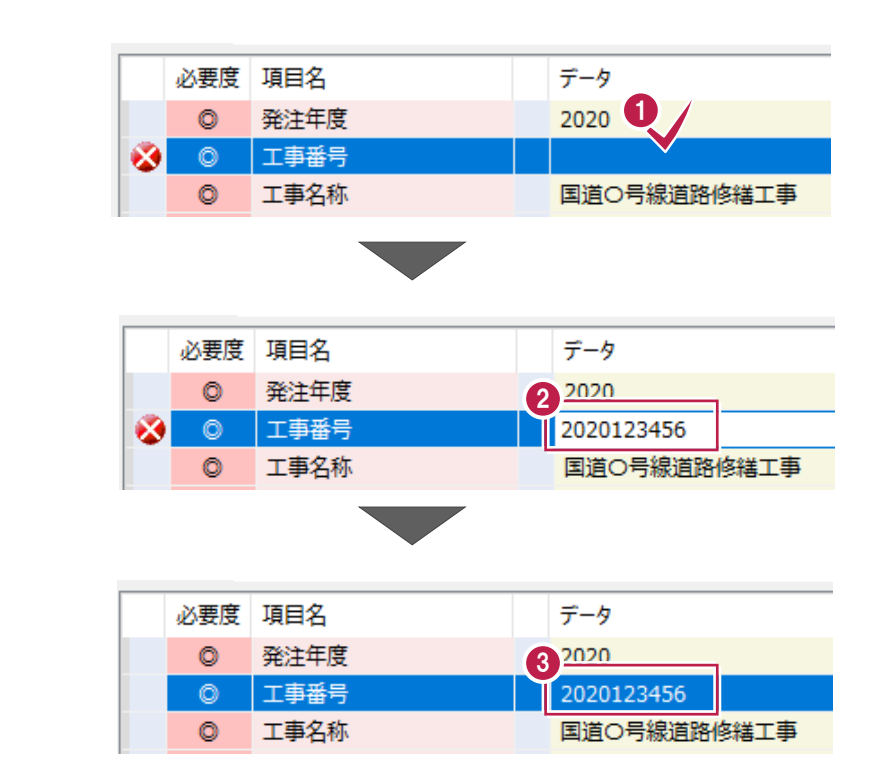

### ■ (2) [工事分野]

この項目は、選択肢一覧から選択して入力します。

1 [工事分野] 項目の [データ] 欄を クリックします。

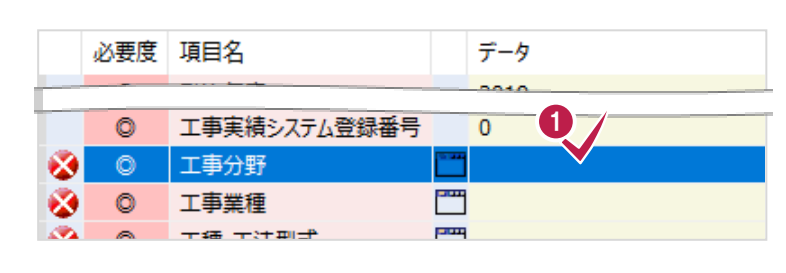

2 [候補] 欄をクリックして、 該当する内容を選択します。

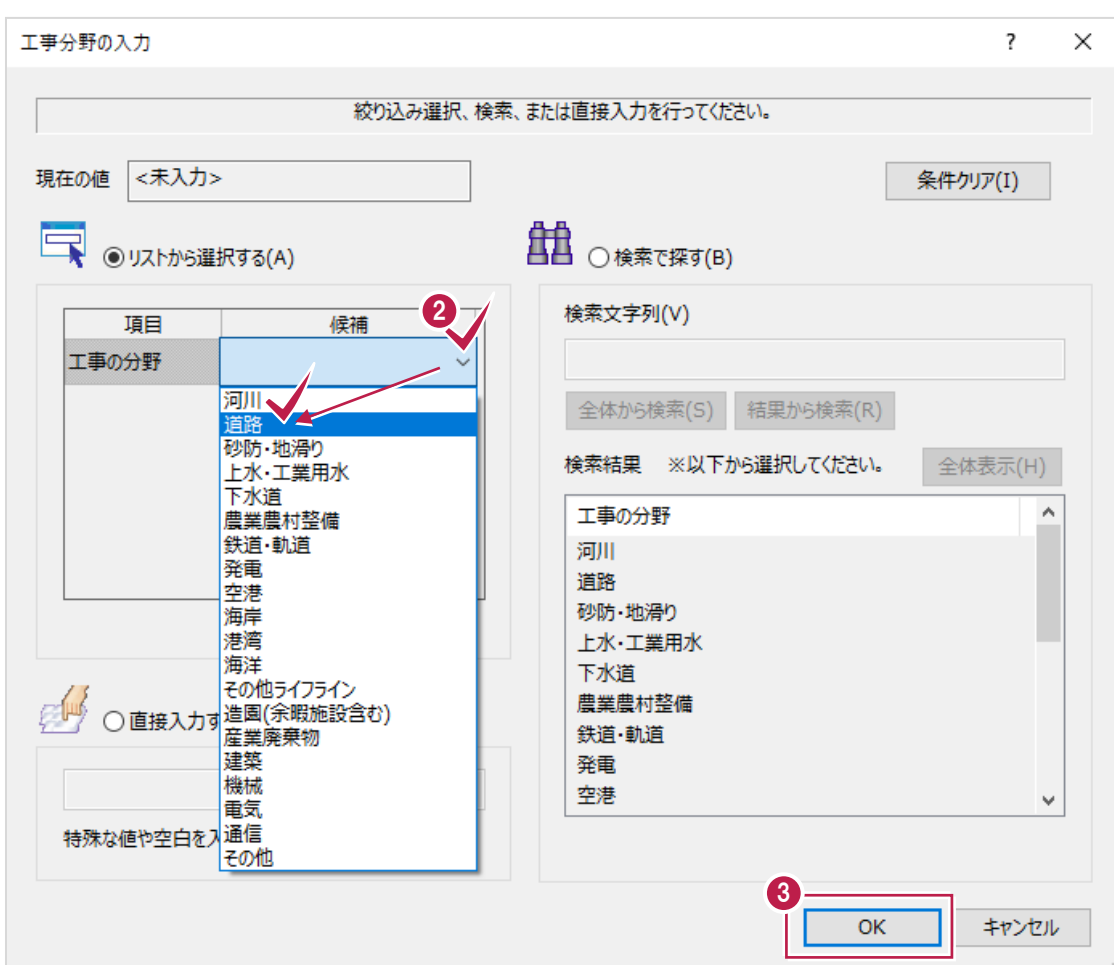

**8 [OK] をクリックして入力を確定します。** バツマークが解消されます。

| 必要度 項目名 |              |              | データ          |
|---------|--------------|--------------|--------------|
|         |              |              | <b>DOM:N</b> |
| Ō       | 工事実績システム登録番号 |              | n            |
| O       | 工事分野         |              | 道路           |
| Ō       | 工事業種         | ▀            |              |
|         | 大将 大汗的       | <b>PT MA</b> |              |

### ■ (3) [工事業種]

この項目は、選択肢一覧から選択して入力します。

1 [工事業種] 項目の [データ] 欄を クリックします。

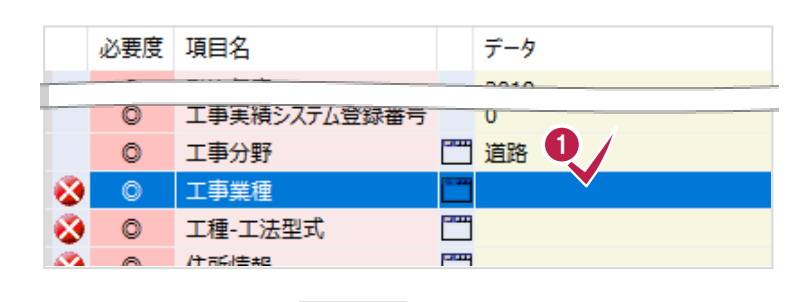

2 [工事の業種] 項目の [候補] 欄を クリックして、該当する内容を選択します。

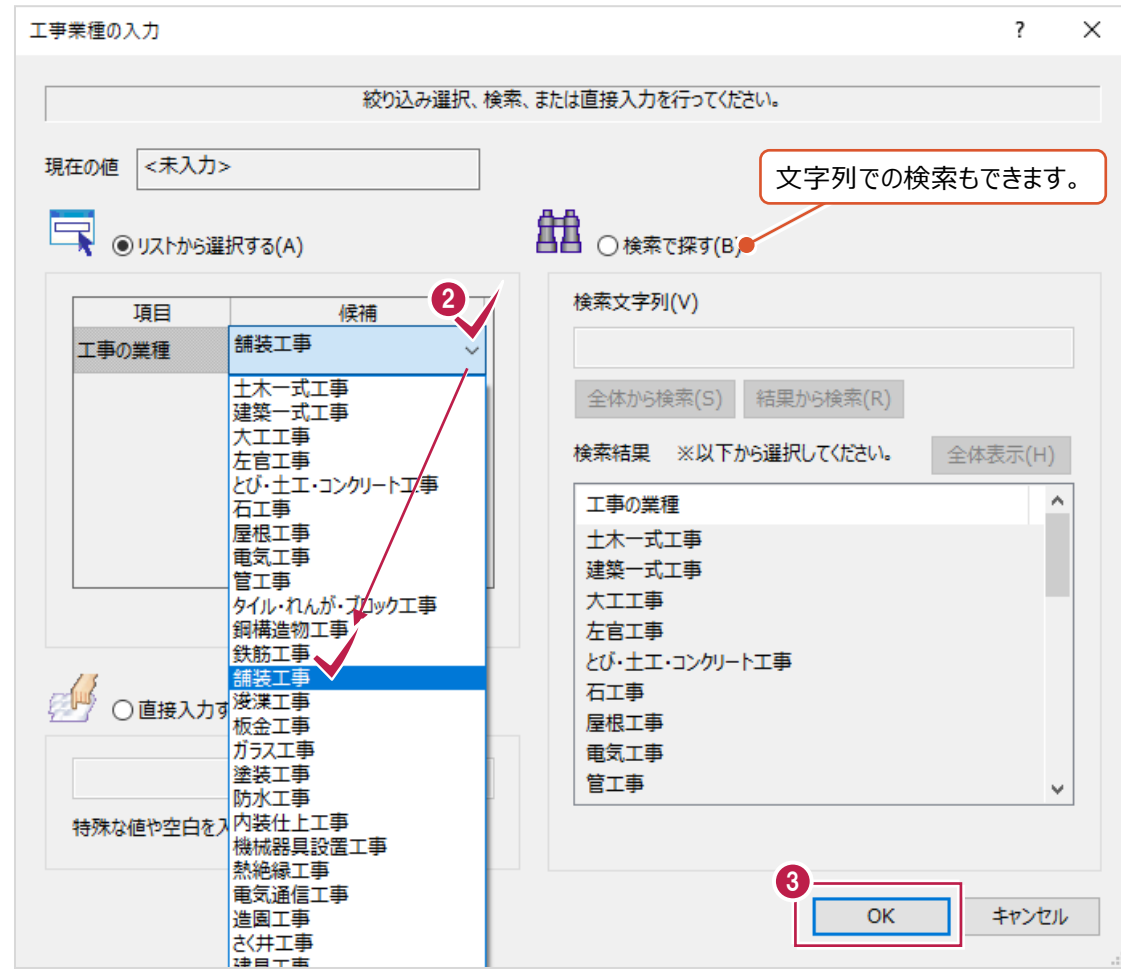

**6 [OK] をクリックして入力を確定します。** バツマークが解消されます。

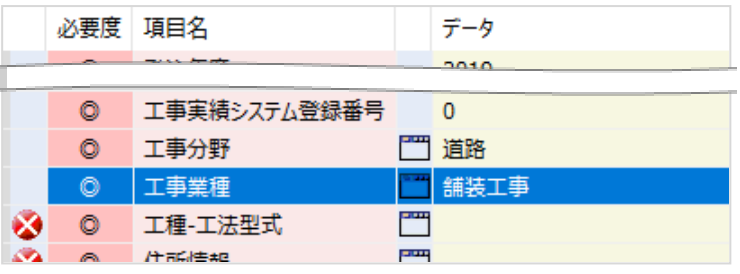

■ (4) [工種-工法型式]

この項目は、選択肢一覧から選択して入力します。

1 [工種-工法型式] 項目の [データ] 欄を クリックします。

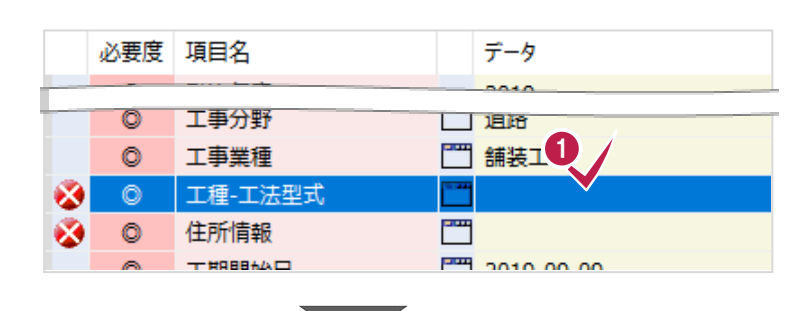

2 [工種] 項目の [候補] 欄をクリックして、 該当する内容を選択します。

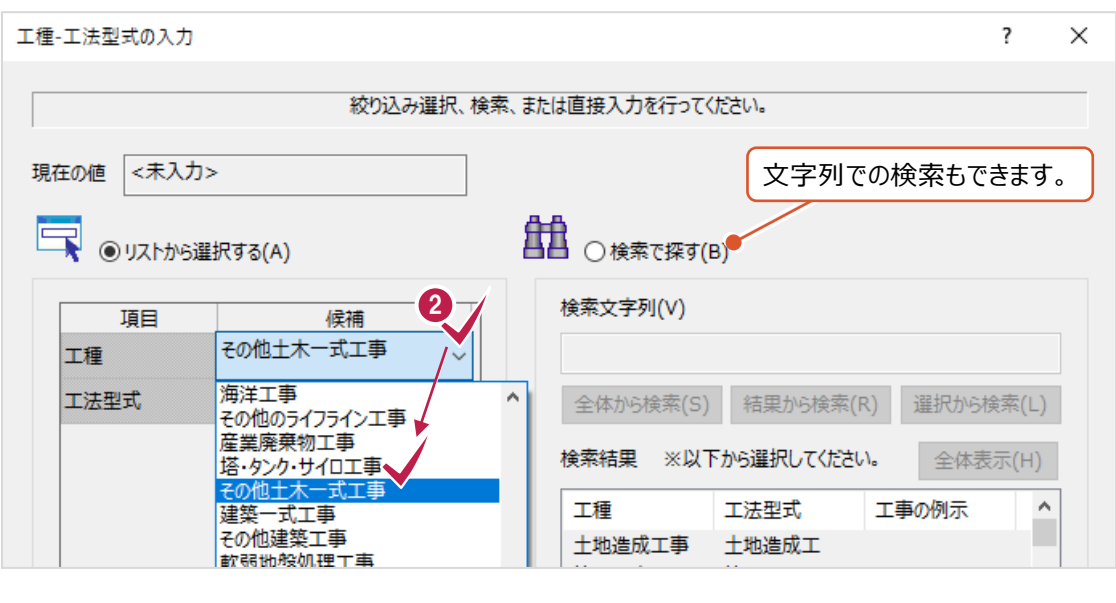

e e c

6 続いて [工法型式] 項目の [候補] 欄を クリックして、該当する内容を選択します。

下記画面のように選択肢が 1 つしか無い場合も、選択します。

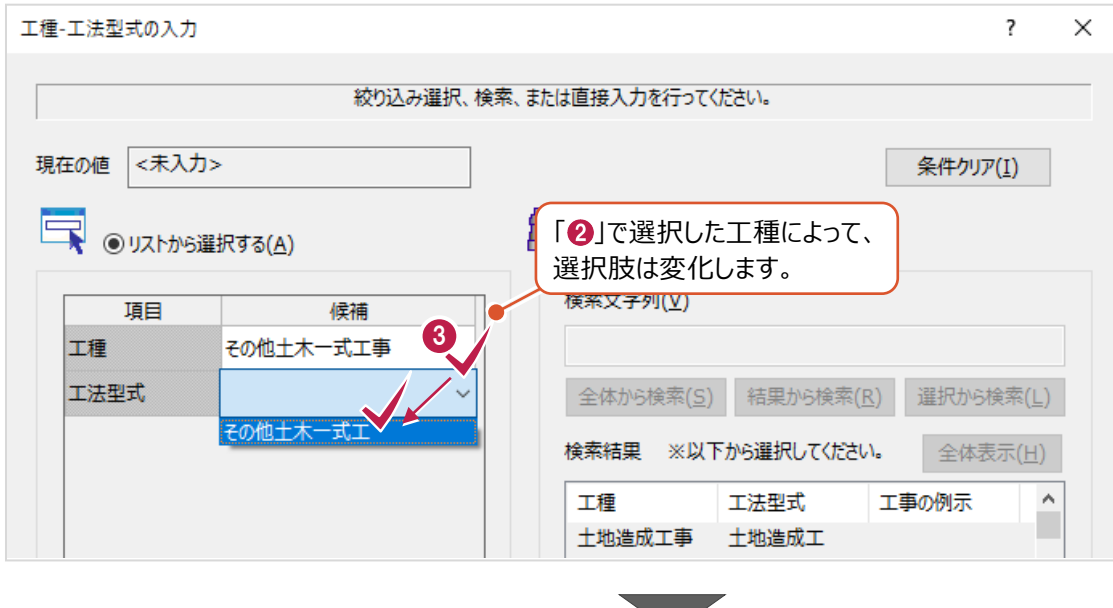

 $\bigcirc$  [OK] をクリックします。

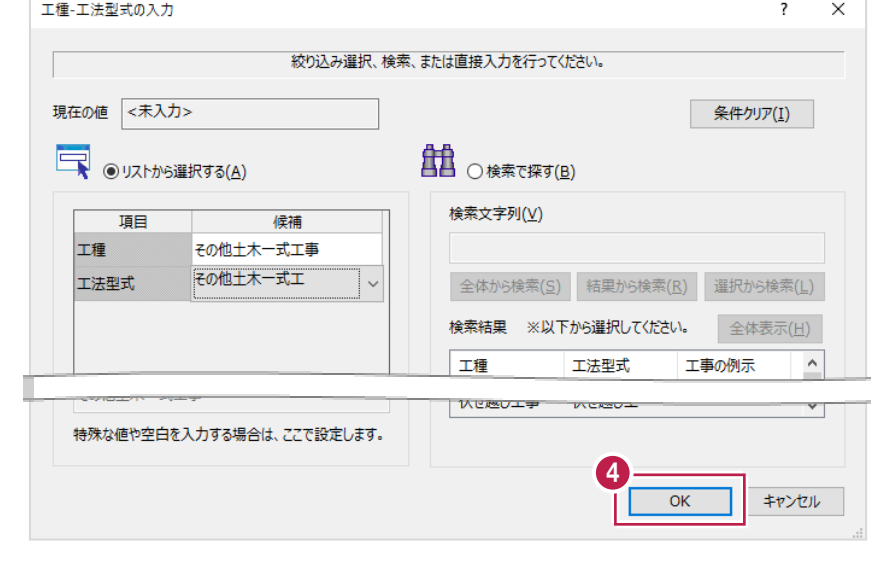

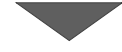

別の「工種-工法型式」を 追加入力することもできます。

続けて入力する場合は、 画面下の 2 行目以降をダブルクリックして 同様に入力します。

 $\bigcirc$  [OK] をクリックします。

バツマークが解消されます。

工種-工法型式  $\overline{?}$  $\times$ 工種-工法型式リスト 工種 工法型式 その他土木一式工事 その他土木一式工  $\vert$  <  $\vert$  $\rightarrow$ 追加(1)... 挿入(2)... 削除(3) 工種-工法型式詳細 No. 工種 工法型式  $\hat{\phantom{a}}$ その他土木一式工事 その他土木一式工  $1\,$  $\overline{2}$  $\bullet$  $\overline{3}$ 追加入力する場合は、  $\overline{4}$ ダブルクリックします。  $\overline{5}$ 6  $\overline{7}$  $\checkmark$ 5 OK キャンセル 必要度 項目名 データ anso 工事分野 □通路 工事業種 門 舗装工事 工種-工法型式 | 工種:その他土木一式工事 工法型式:その他土木一式工

 $\overline{\phantom{a}}$ 

PP pose on on

 $\circ$ 

 $\circ$ 

 $\circ$ 

 $\circ$ 

住所情報  $T$ **ERBBAAD** 

⊛

## ■ (5) [住所情報]

この項目は、選択肢一覧から選択して入力します。

1 [住所情報] 項目の [データ] 欄を クリックします。

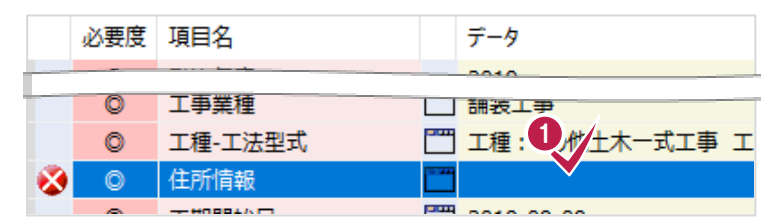

2 [都道府県名]の[候補]欄をクリックして、 施工箇所に該当するものを選択します。

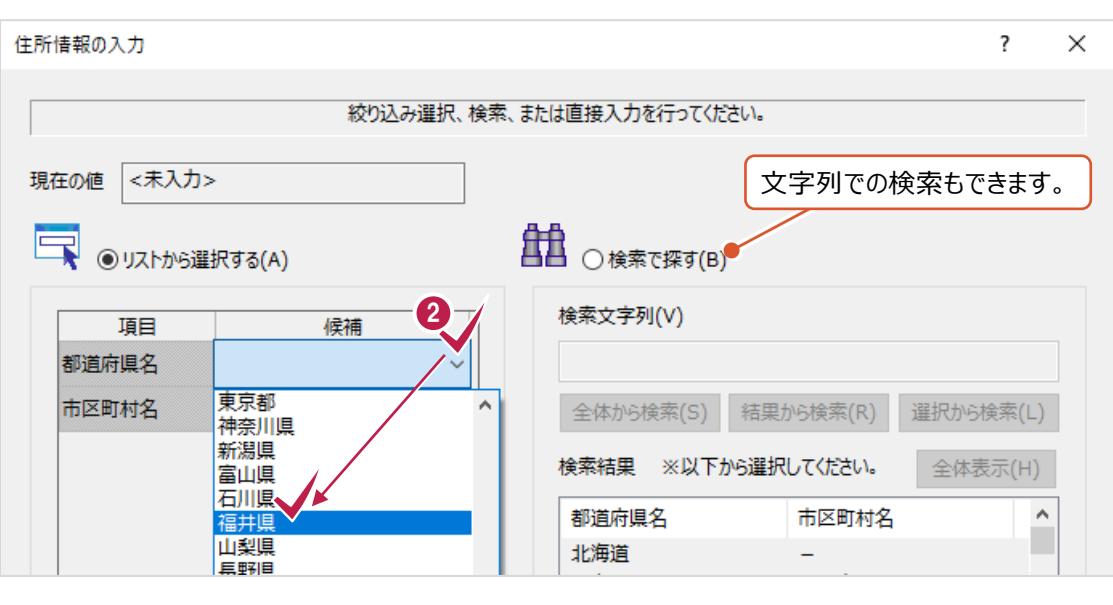

 $\mathcal{L}^{\text{max}}$ 

6 続いて [市区町村名] の [候補] 欄をクリックして、 同様に選択します。

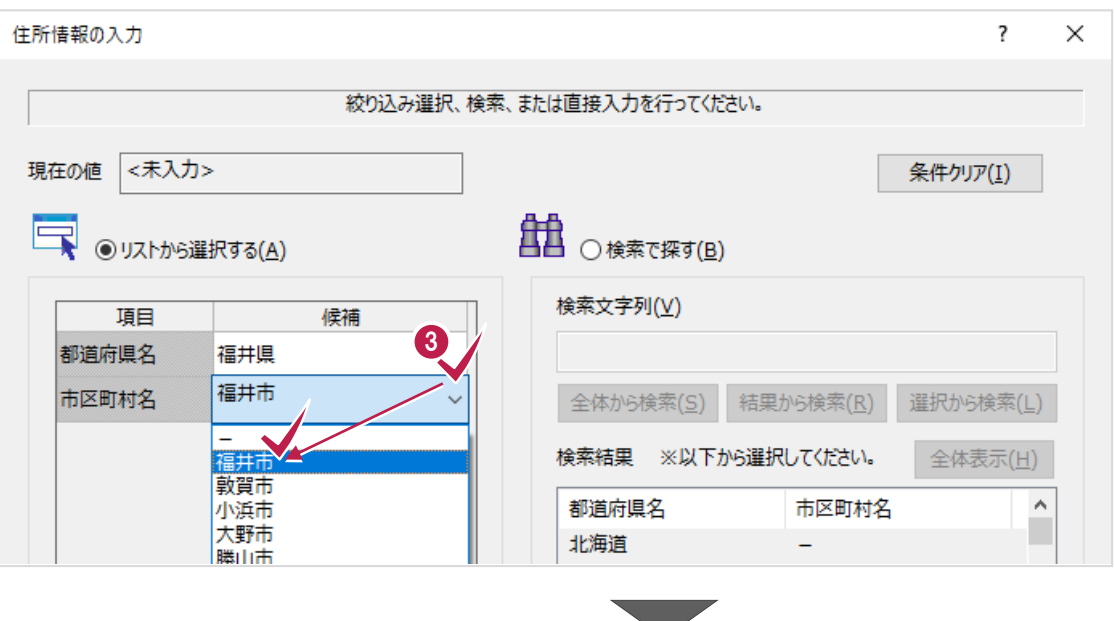

 $\bigcirc$  [OK] をクリックします。

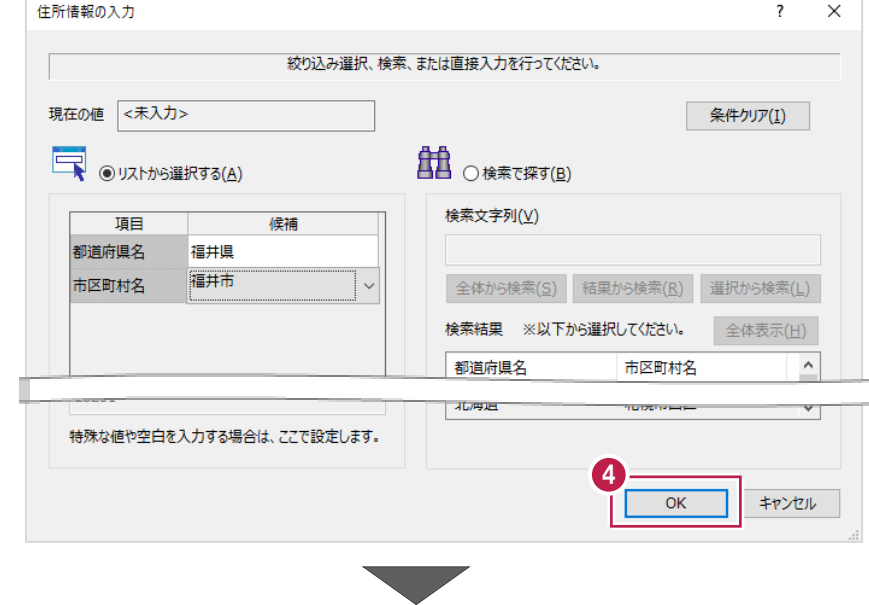

別の「都道府県」「市区町村名」を 追加入力することもできます。 (施工範囲がまたがっている場合など)

続けて入力する場合は、 画面下の 2 行目以降をダブルクリックして 同様に入力します。

 $\bigcirc$  [OK] をクリックします。

バツマークが解消されます。

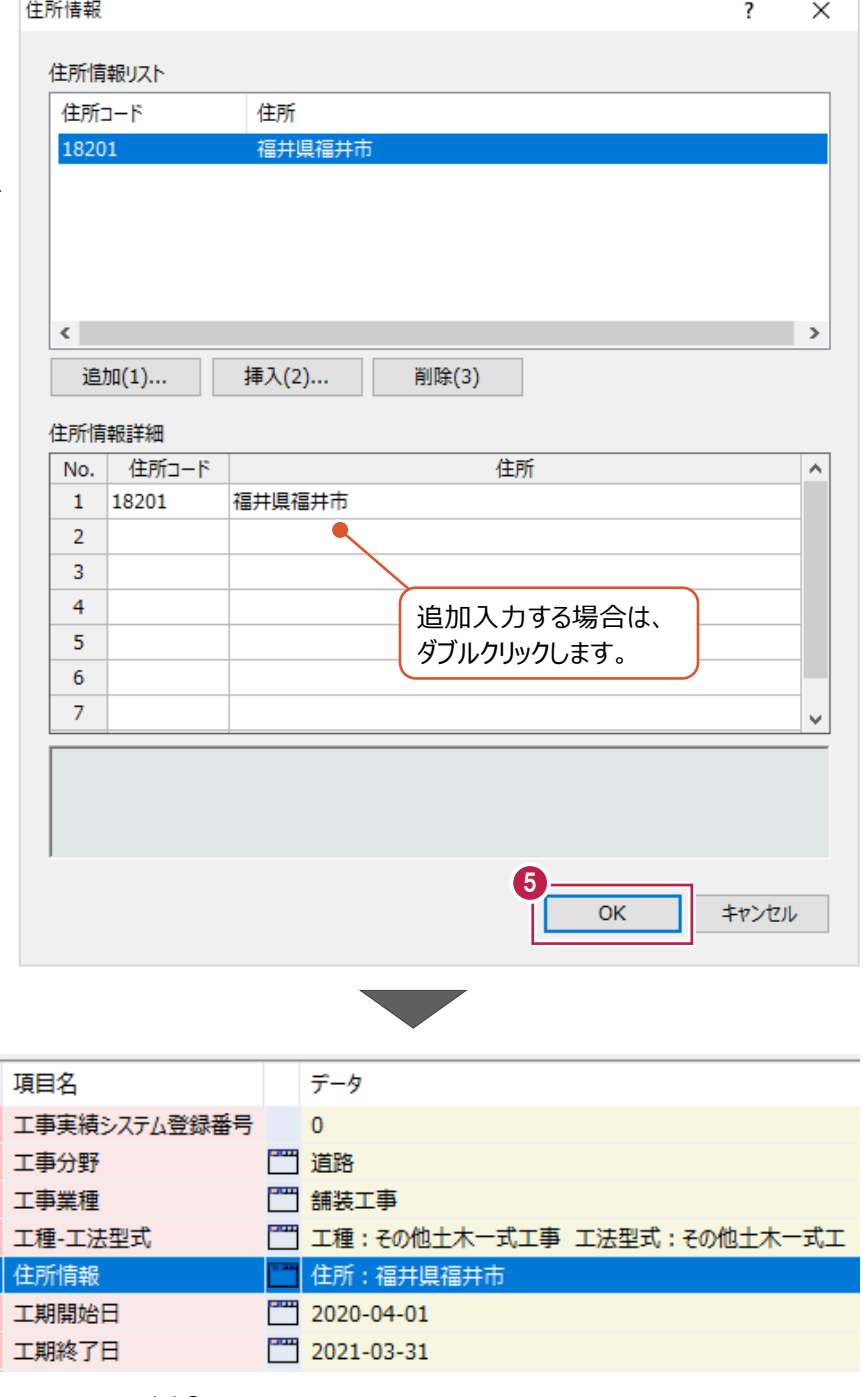

必要度  $\circ$  $\circ$  $\circ$  $\circ$  $\circ$  $\circledcirc$  $\circ$ 

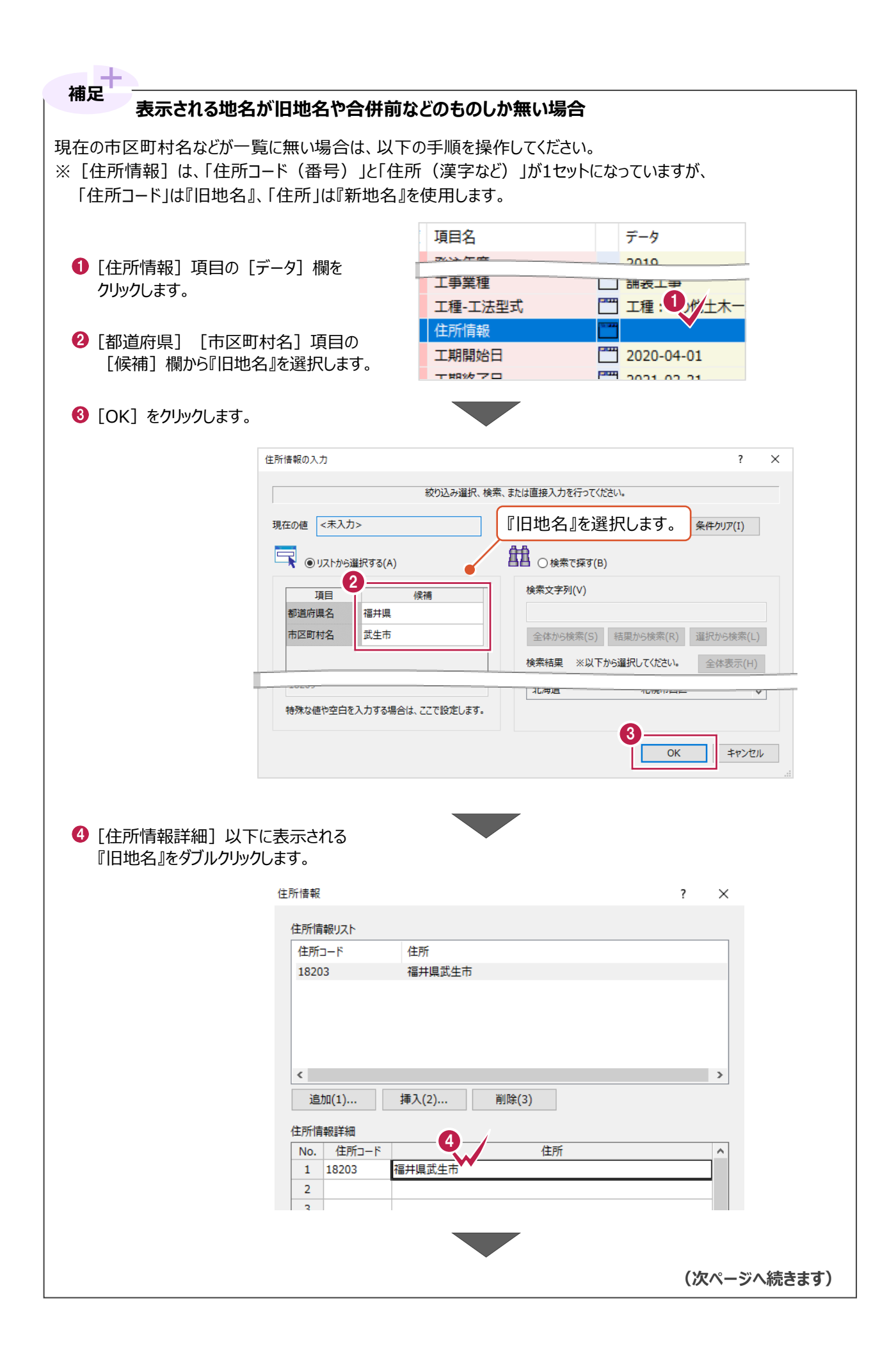

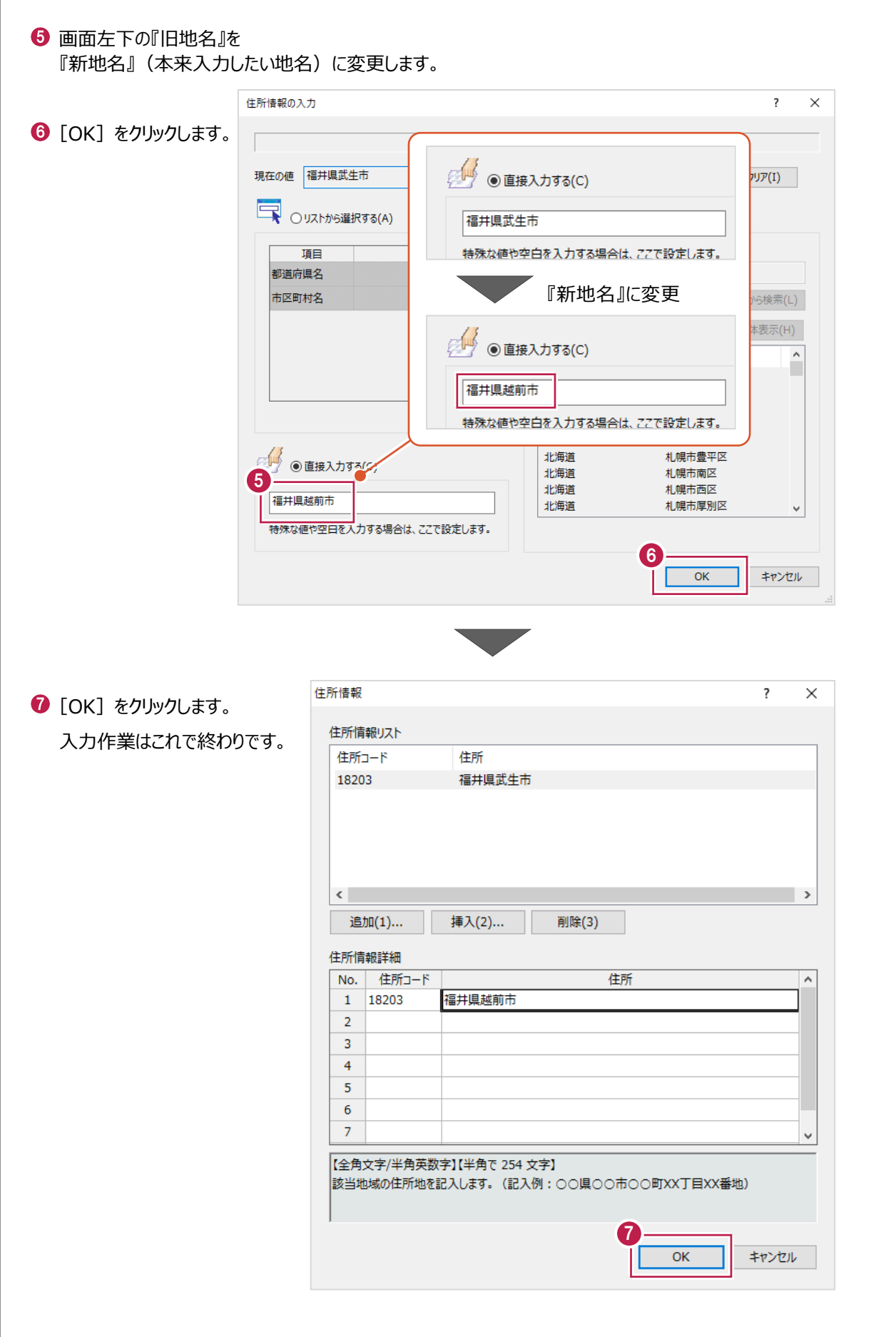

■ (6) [工期開始日] [工期終了日]

この項目は、カレンダー上から日付を選択するか、直接入力します。 操作例では、カレンダー上から日付を選択します。

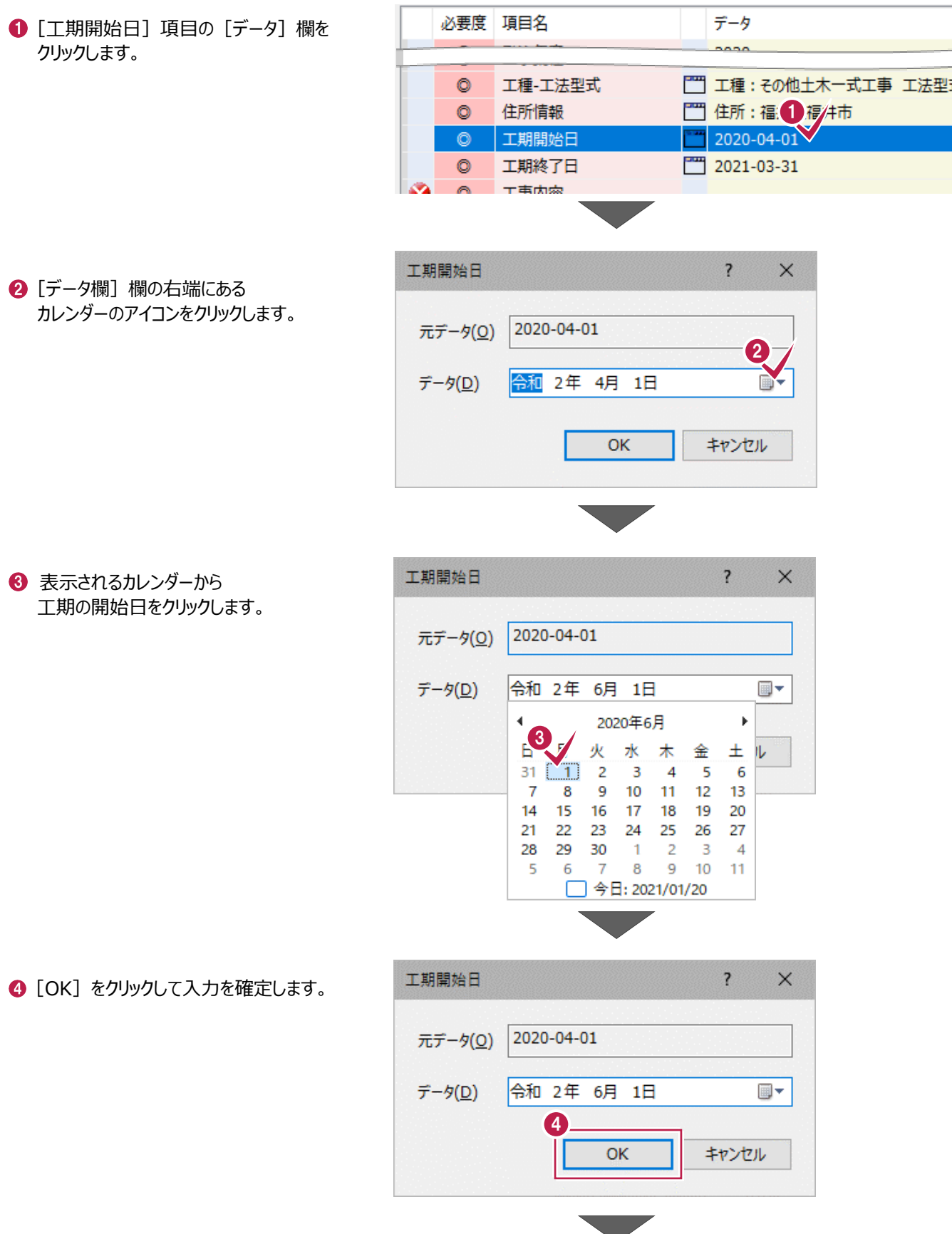

同様に[工期終了日]についても 設定をおこないます。

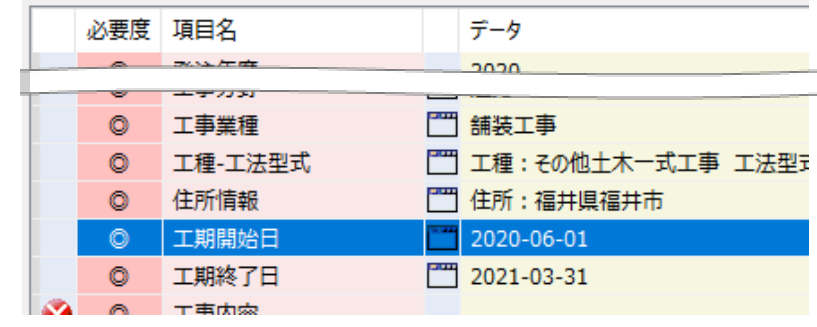

## ■ (7) [工事内容]

- 直接文字を入力します。
- [工事番号] の [データ] 欄を クリックします。

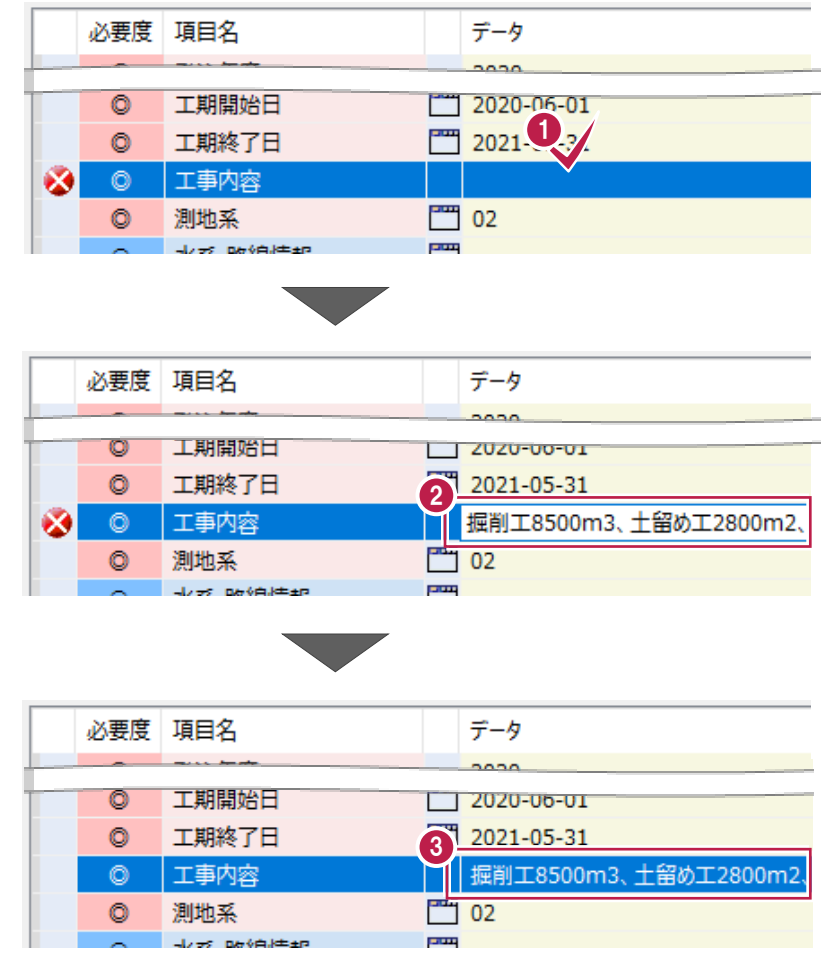

**← キーボードの「Enter」キーを押して** 

● 直接キーボードで文字を入力します。

要領に則った入力の場合は バツマークが解消されます。

入力を確定します。

■ (8) [水系-路線情報]

#### 施工対象の水系-路線名を入力します。

この項目は、多くのガイドラインで入力必須ではありませんが、入力を求められる場合があります。 以下の手順のように、[対象水系路線名]に「国道○号線」などだけでも入力しておくことをおすすめします。

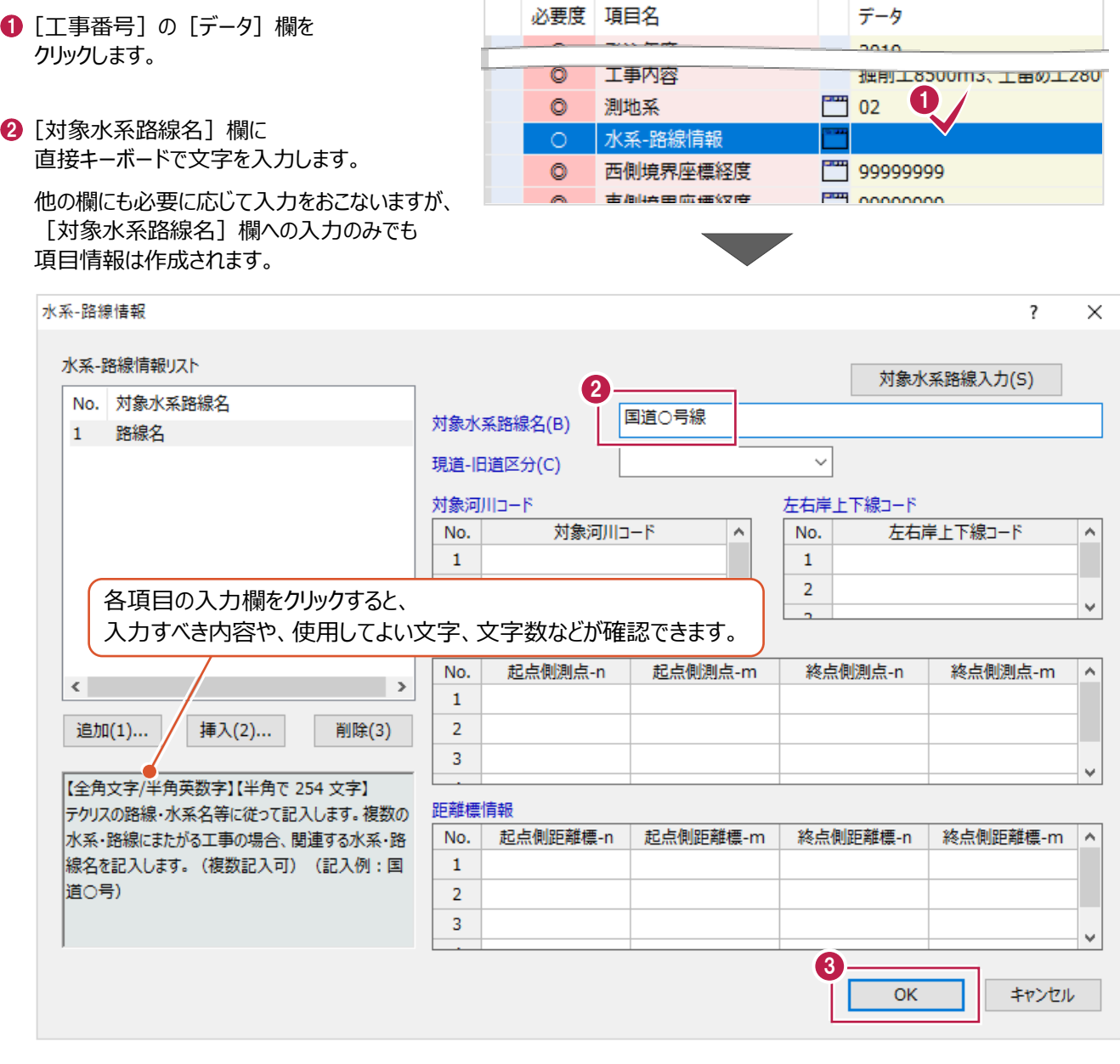

### $\bigodot$  [OK] をクリックします。

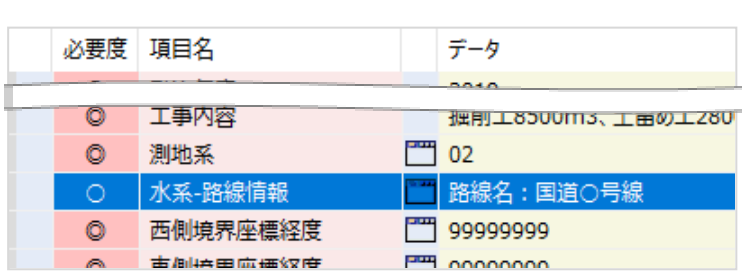

■ (9) 「西側境界座標経度] 「東側境界座標経度] [北側境界座標緯度] [東側境界座標緯度]

施工範囲の経緯度を入力します。

この項目は、地図上から施工範囲をマウス指定するか、経緯度を直接入力します。 ここでは、地図上から指定する方法を説明します。

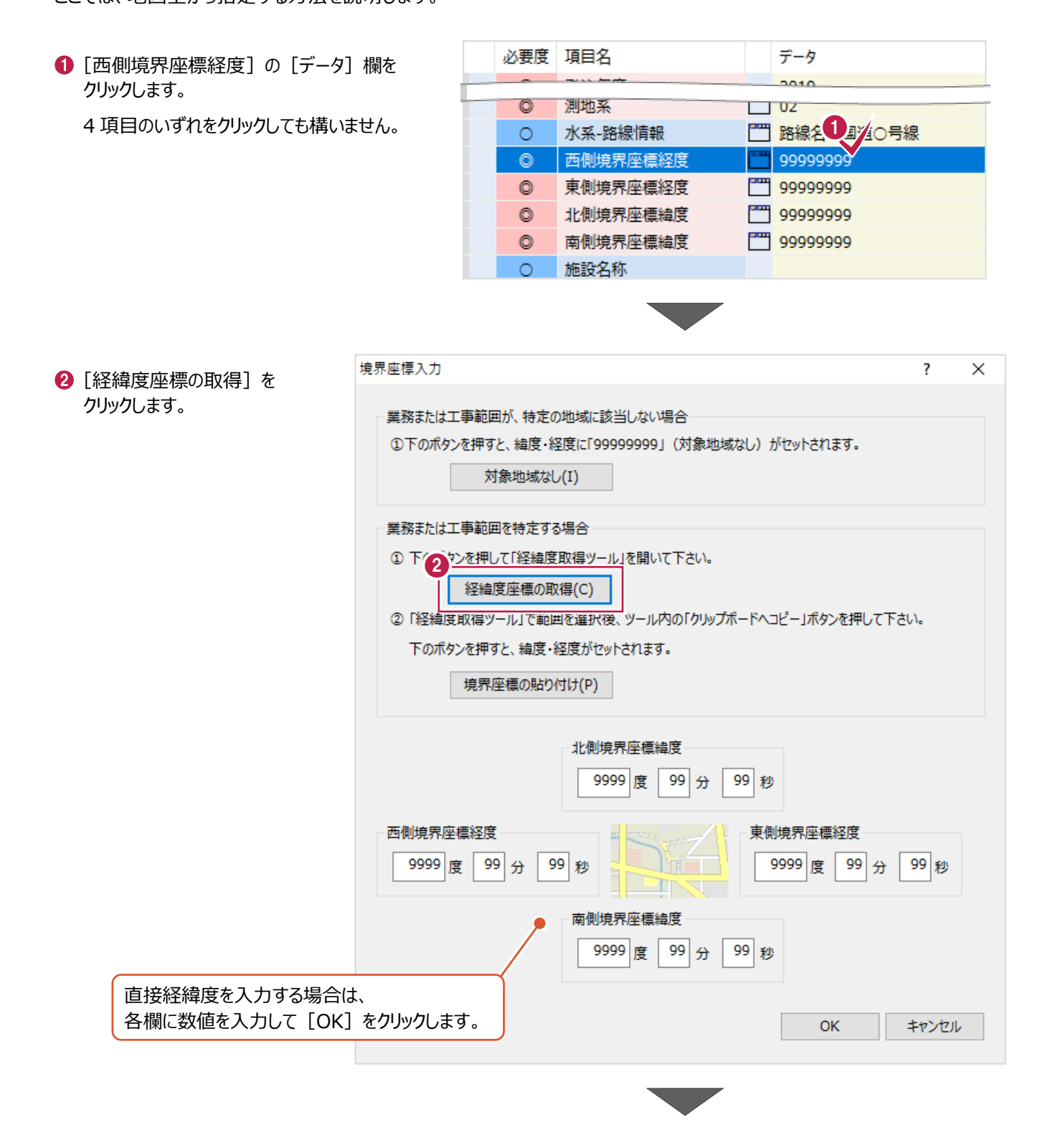

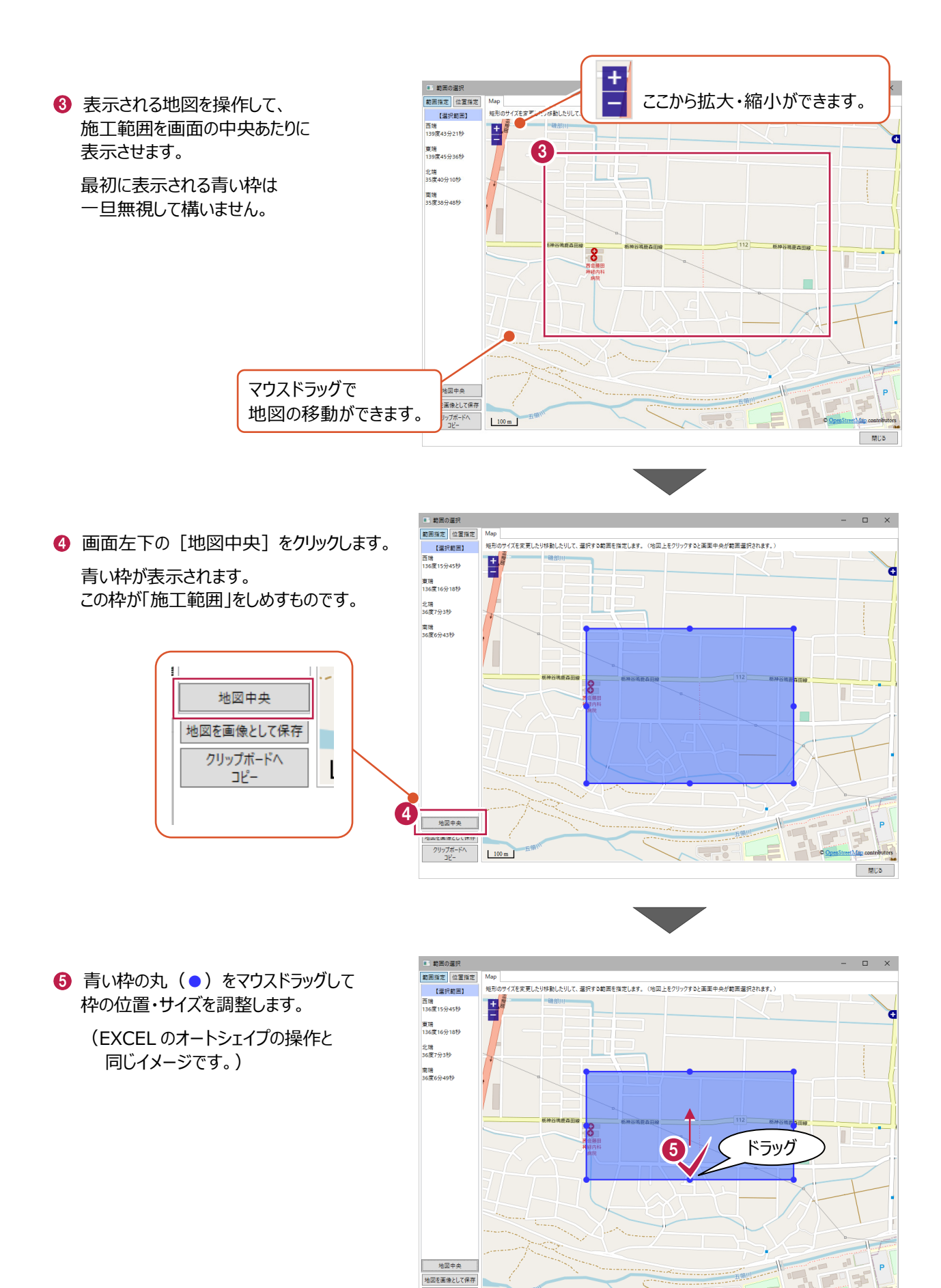

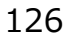

 $100 \text{ m}$ 

- 閉じる

クリップボードへ<br>-ユビー

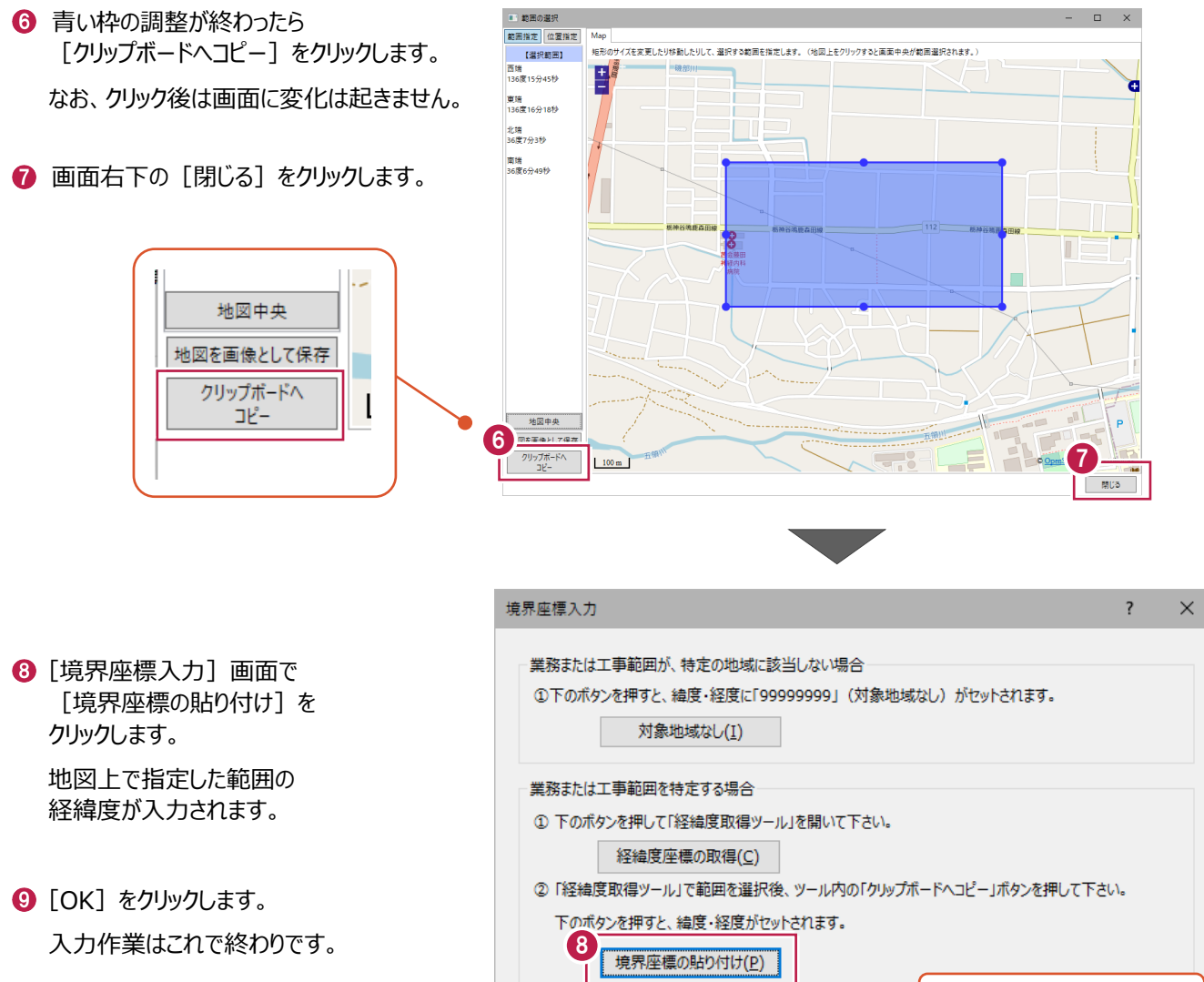

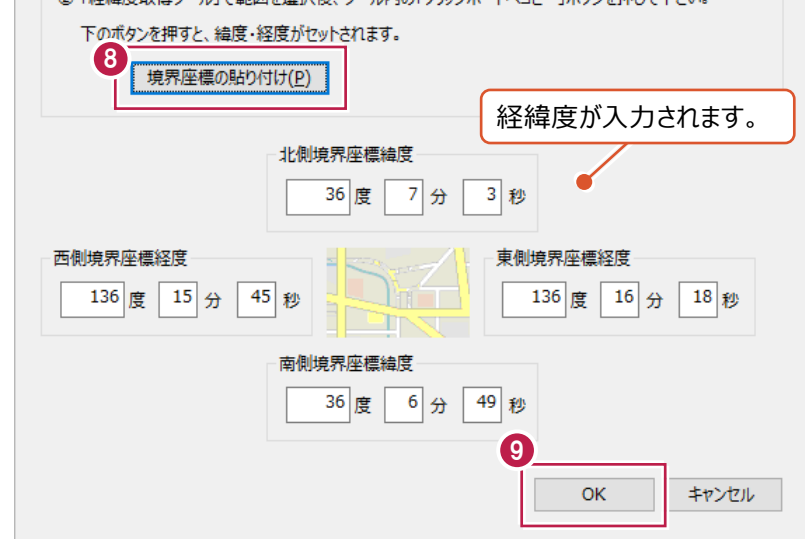

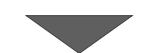

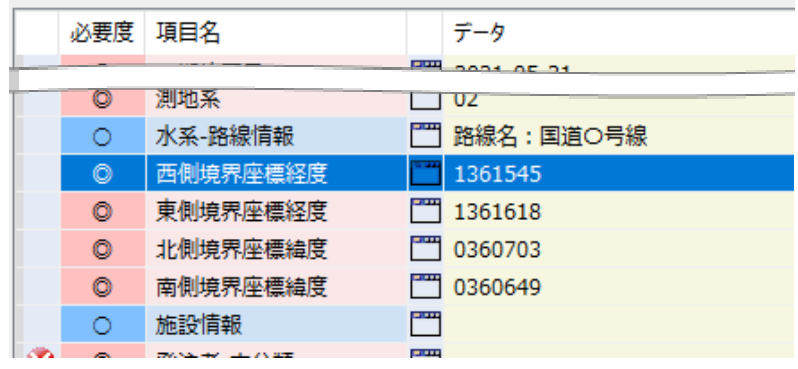

## ■ (10) [発注者-大分類] [発注者-中分類] [発注者-小分類] [発注者コード]

これらの項目は、選択肢一覧から選択して入力します。

- 1 [発注者-大分類] の [データ] 欄を クリックします。 4 項目のいずれをクリックしても構いません。
- 必要度 項目名 データ  $0.10$ ◎ 南側境界座標緯度  $\overline{1}$  | US000+/  $\mathbf 0$  $\circ$ 施設名称 ⊗∣ ◎ 除注者-大分類 ™  $\circ$ 発注者-中分類  $\mathbb{R}^m$ ⊛ Ë  $\circ$ 発注者-小分類  $\mathbb{R}^m$ ⊛  $\circ$ 発注者コード Ø. ◎ 受注者名
- 2 [大分類]の[候補]欄をクリックして、 発注元に該当するものを選択します。

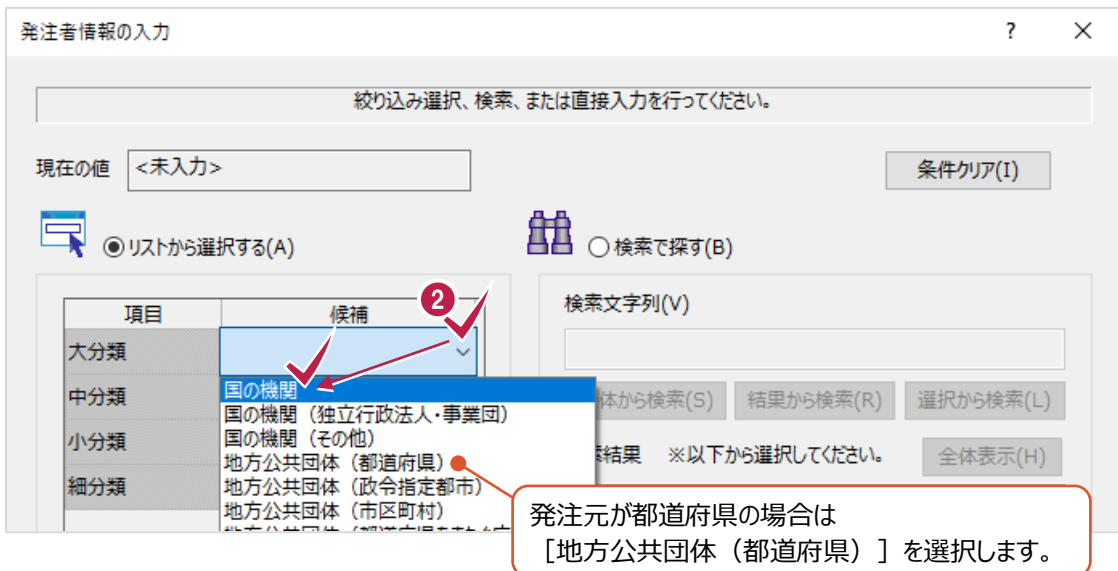

6 該当する[中分類][小分類][細分類]も 順に選択します。

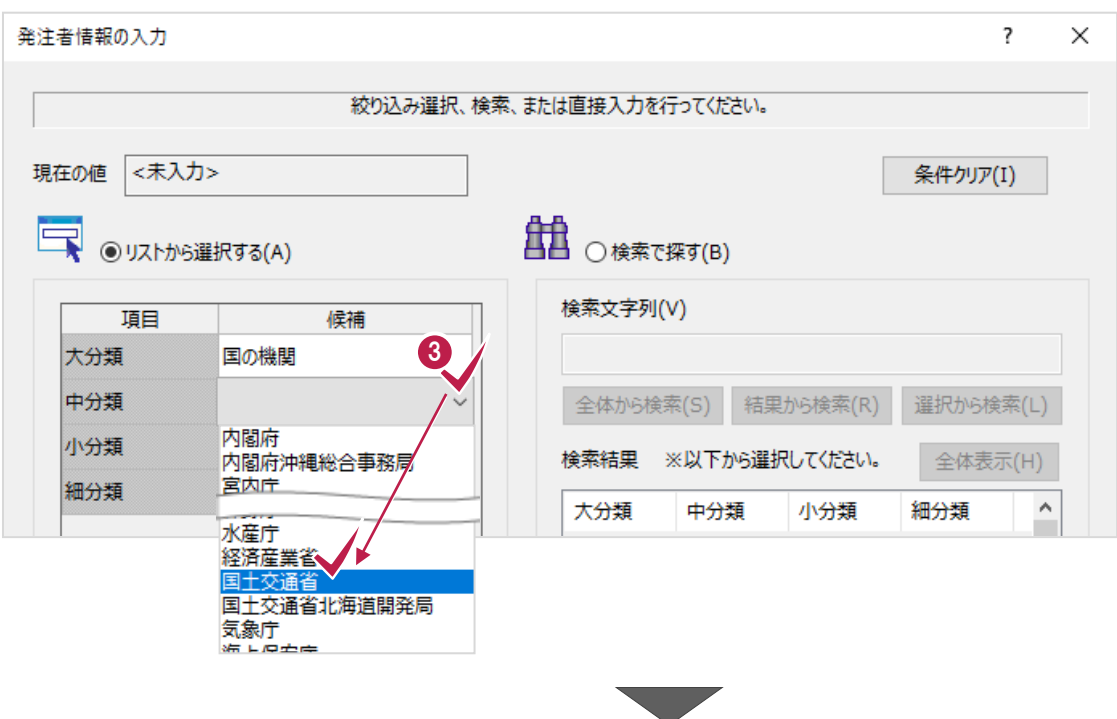

入力が終わったら [OK] をクリックします。

入力作業はこれで終わりです。

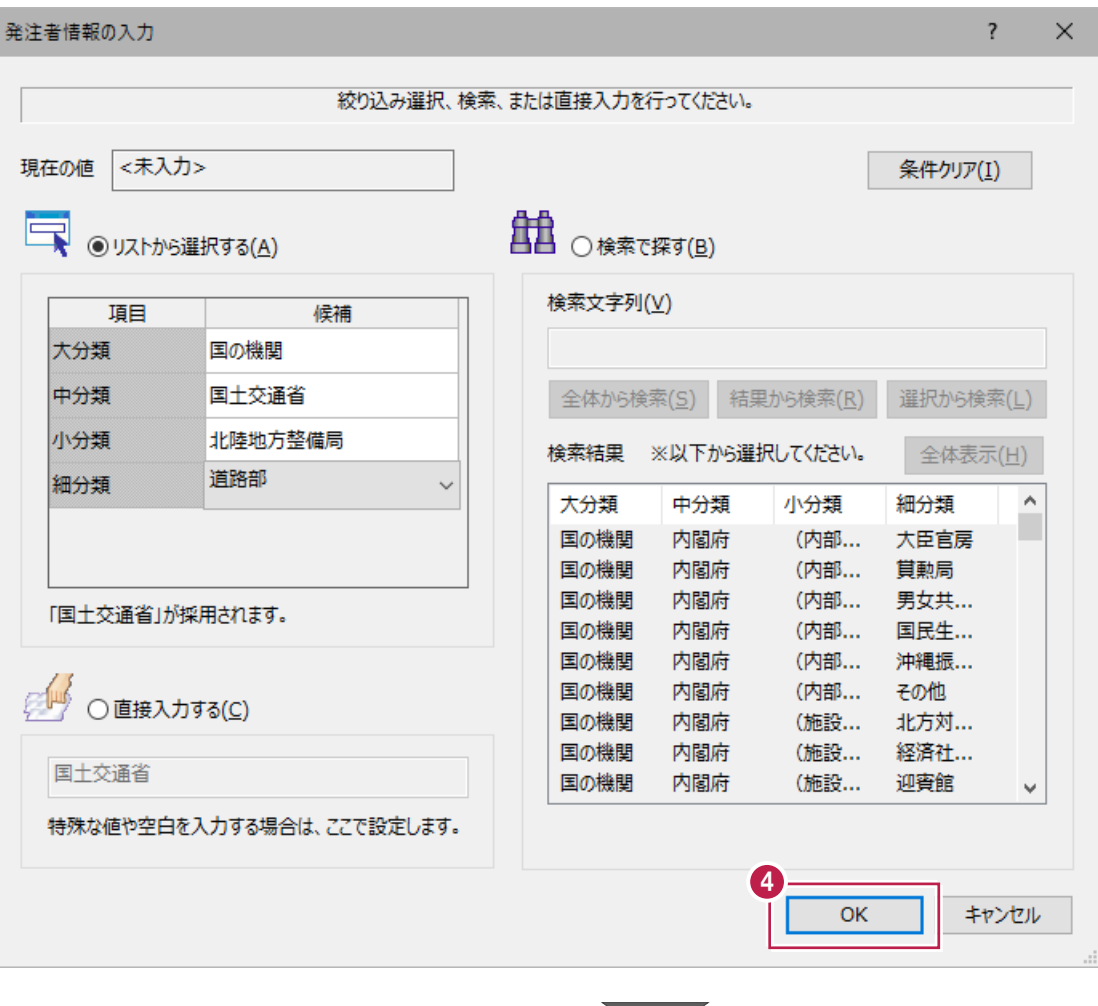

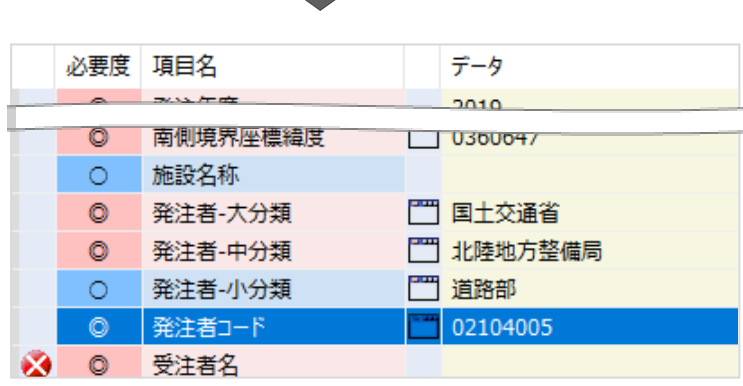

## ■ (11) [受注者名]

直接文字を入力します。

1 [受注者名] の [データ] 欄を クリックします。

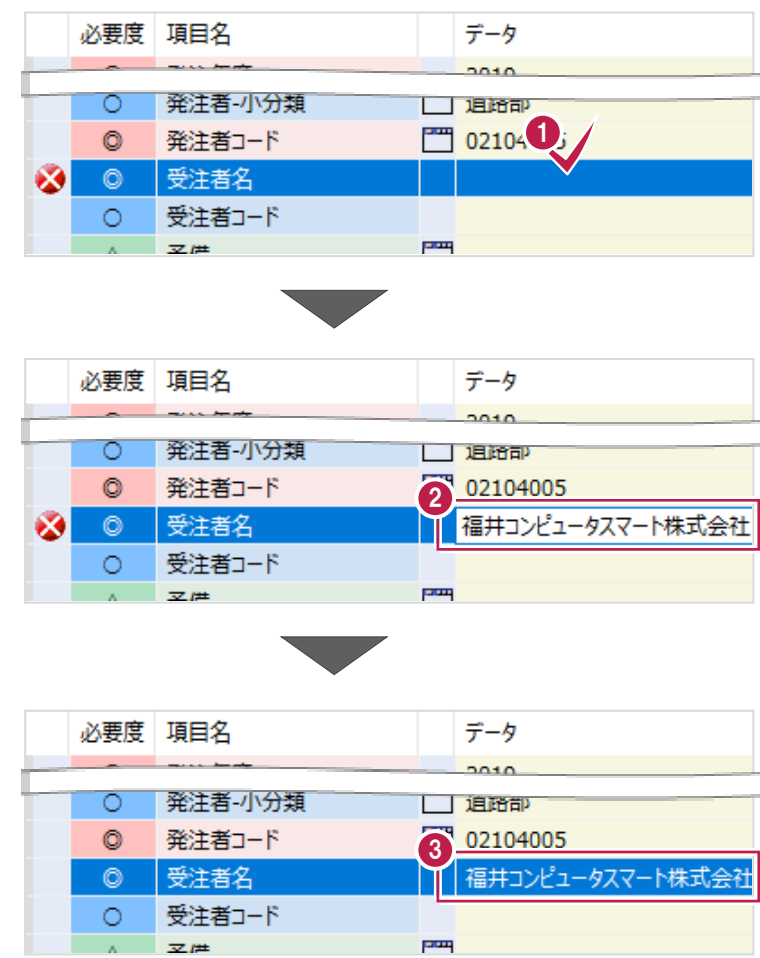

● 直接キーボードで文字を入力します。

**6 キーボードの「Enter」キーを押して** 入力を確定します。

要領に則った入力の場合は バツマークが解消されます。

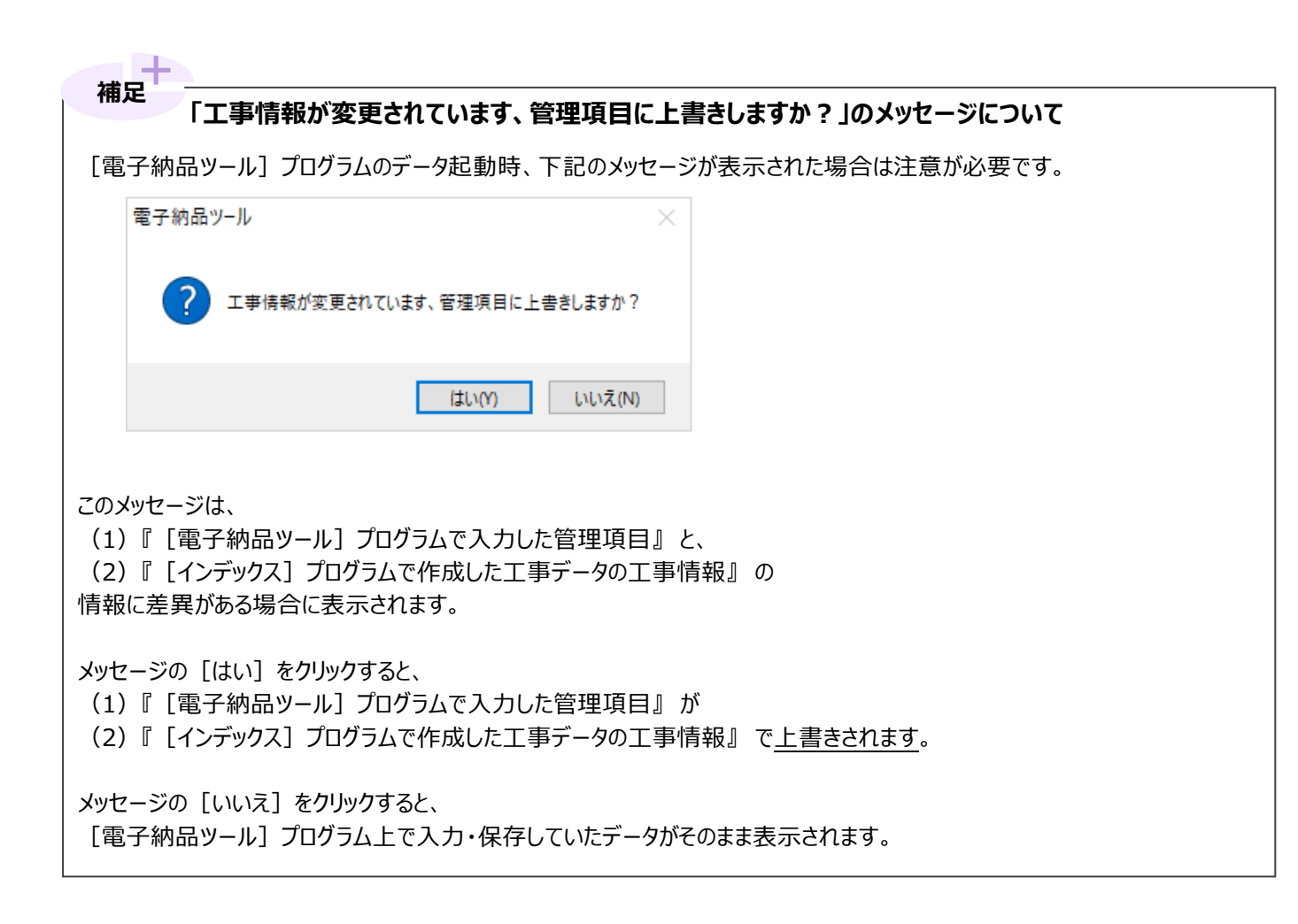